## 电子版成绩单 PDF 格式导出操作指南

具体操作如下:

1、进入浙江大学现代教务管理系统(网址为http://jwbinfosys.zju.edu.cn/),登录 个人账号,进入首页;

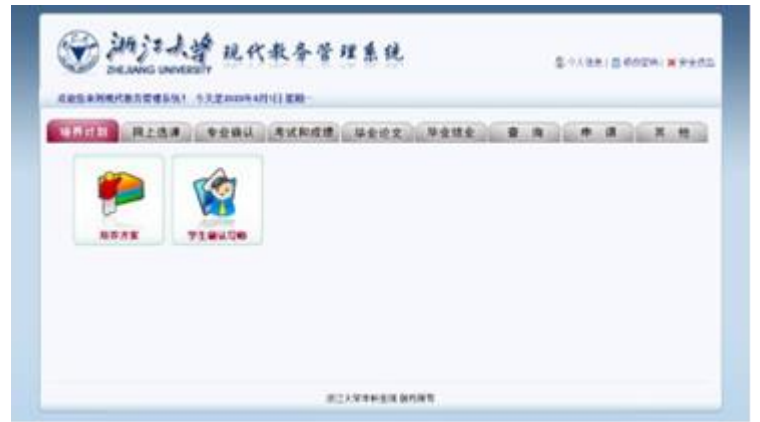

2. 点击"查询"栏,选择"成绩查询窗口";

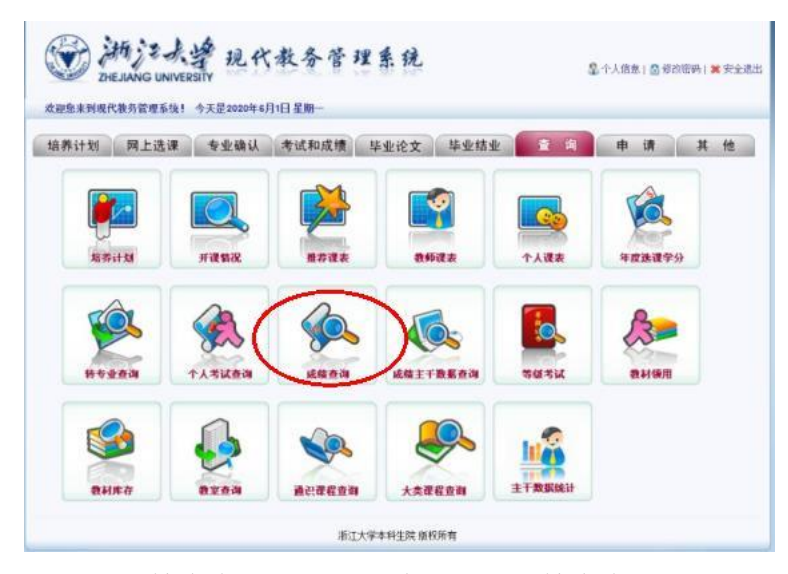

3. 进入成绩查询界面,点击"在校学习成绩查询"按钮;

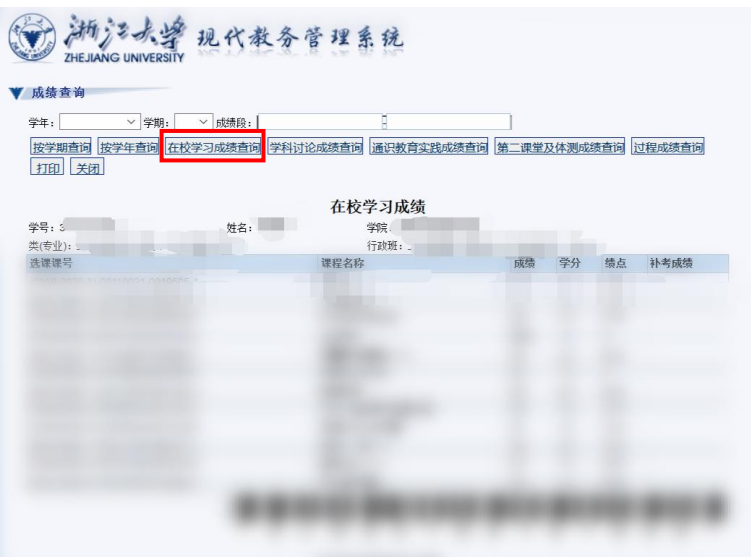

4. 点击"打印"按钮,选择打印机"Microsoft Print to PDF",选择页面范围为"全部", 点击"打印";

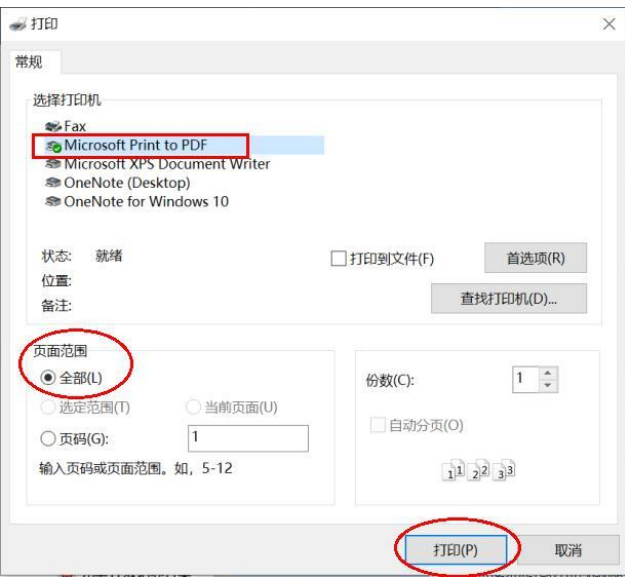

5. 弹出"将打印输出另存为"窗口,选择合适的保存位置,将文件命名为"姓 名+成绩单",点击"保存"即可。

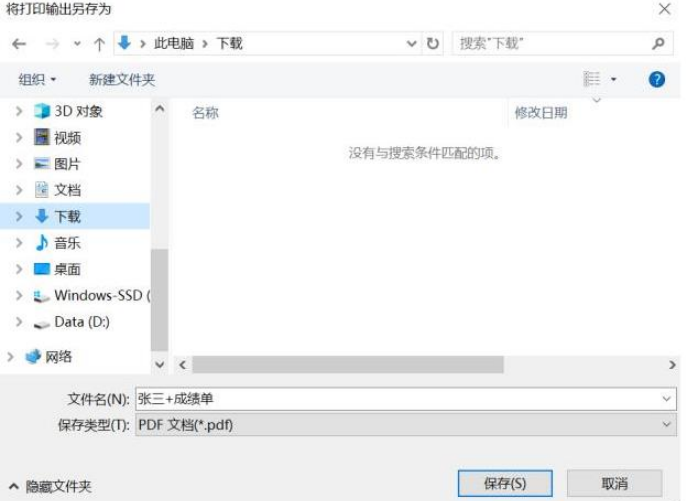

最终得到的PDF版成绩单样例:

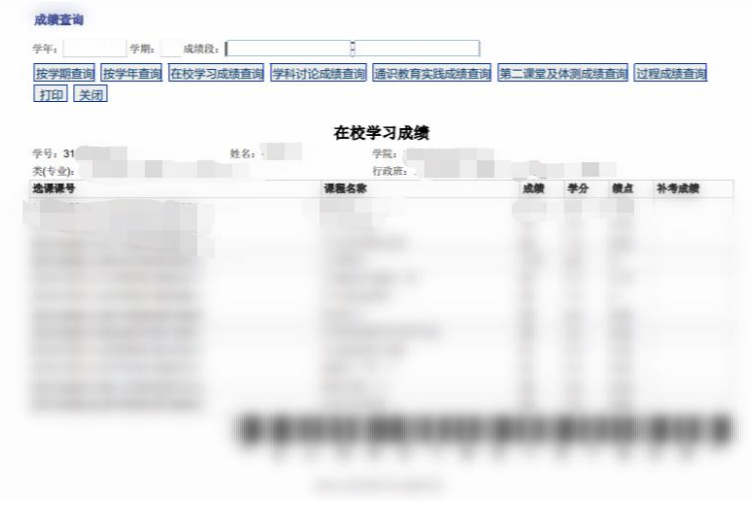